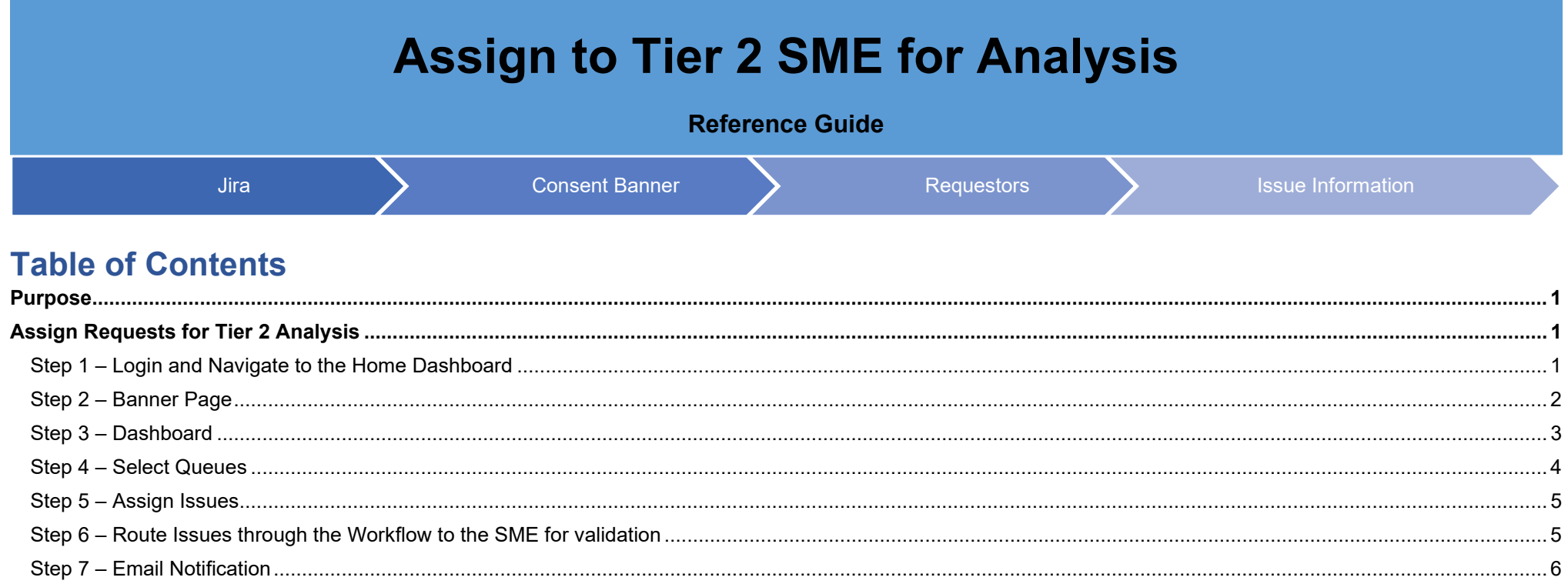

#### <span id="page-1-0"></span>**Purpose**

The purpose of this training is to Assign requests in your team's queue to a Subject Matter Expert (SME) for analysis and validation.

This training is applicable to users of the JIRA solution for managing and tracking service desk requests for the PIEE PMO.

### <span id="page-1-1"></span>**Assign Requests for Tier 2 Analysis**

- <span id="page-1-2"></span>**Step 1 – Login and Navigate to the Home Dashboard**
- URL: [Enterprise Service Desk Dashboard](https://esmc-itsm.eb.mil/jira/secure/Dashboard.jspa)
- Select **Continue with KeyCloak.**

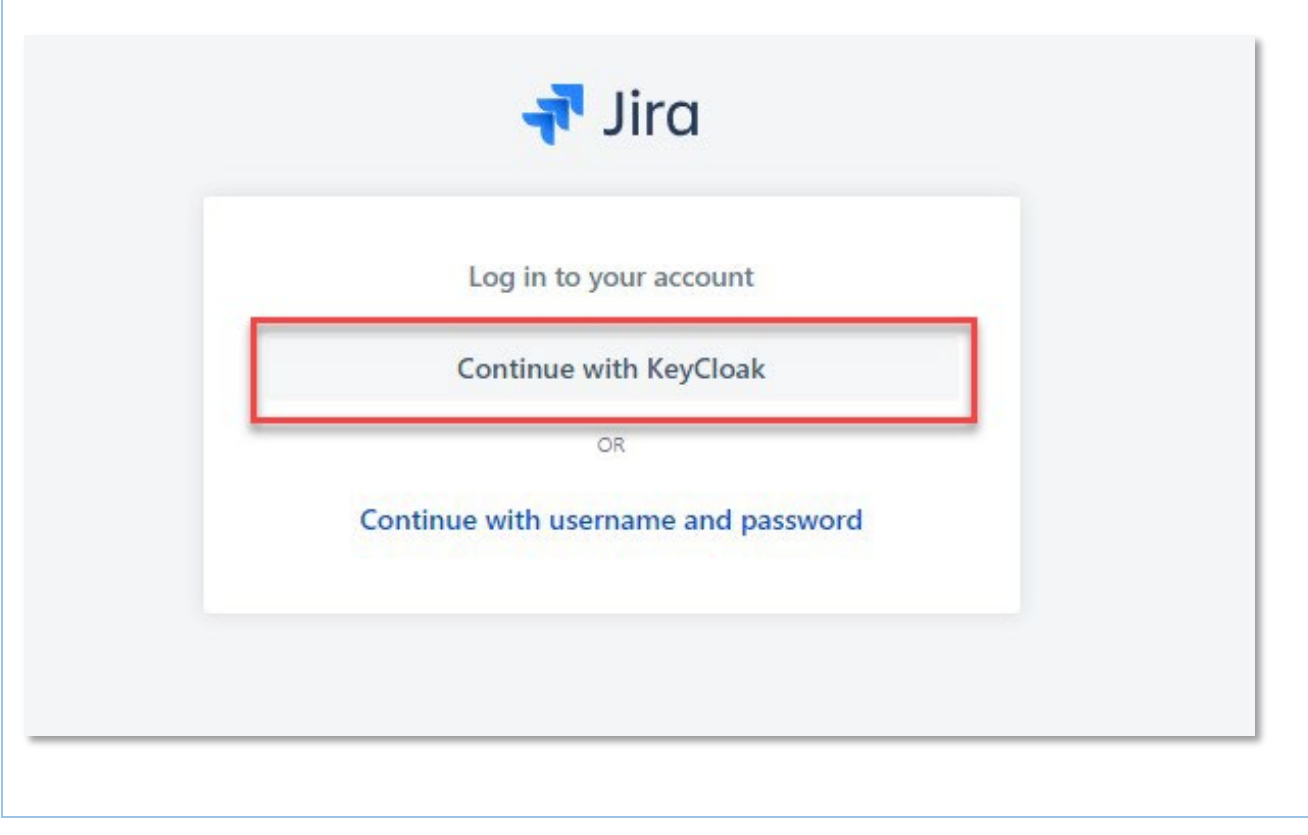

## <span id="page-2-0"></span>**Step 2 – Banner Page**

Select **Continue** at the Banner Page to accept the USG Warning and Consent Banner.

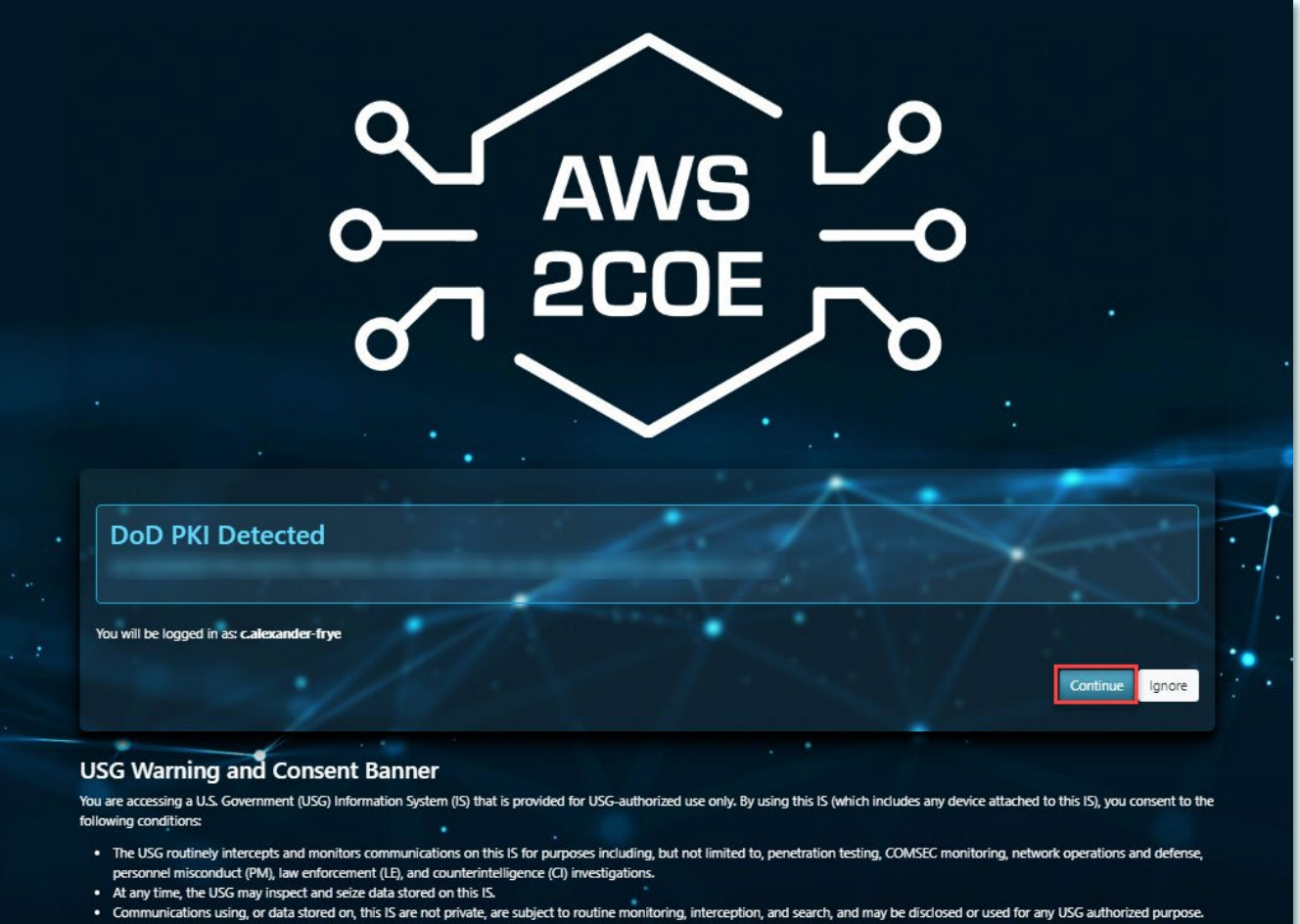

- · This IS includes security measures (e.g., authentication and access controls) to protect USG interests--not for your personal benefit or privacy.
- . Notwithstanding the above, using this IS does not constitute consent to PM, LE or CI investigative searching or monitoring of the content of privileged communications, or work product, related to personal representation or services by attorneys, psychotherapists, or clergy, and their assistants. Such communications and work product are private and confidential. See User Agreement for details.

# <span id="page-3-0"></span>**Step 3 – Dashboard**

From the Home Dashboard select **Projects>Enterprise Service Desk (ESD)**

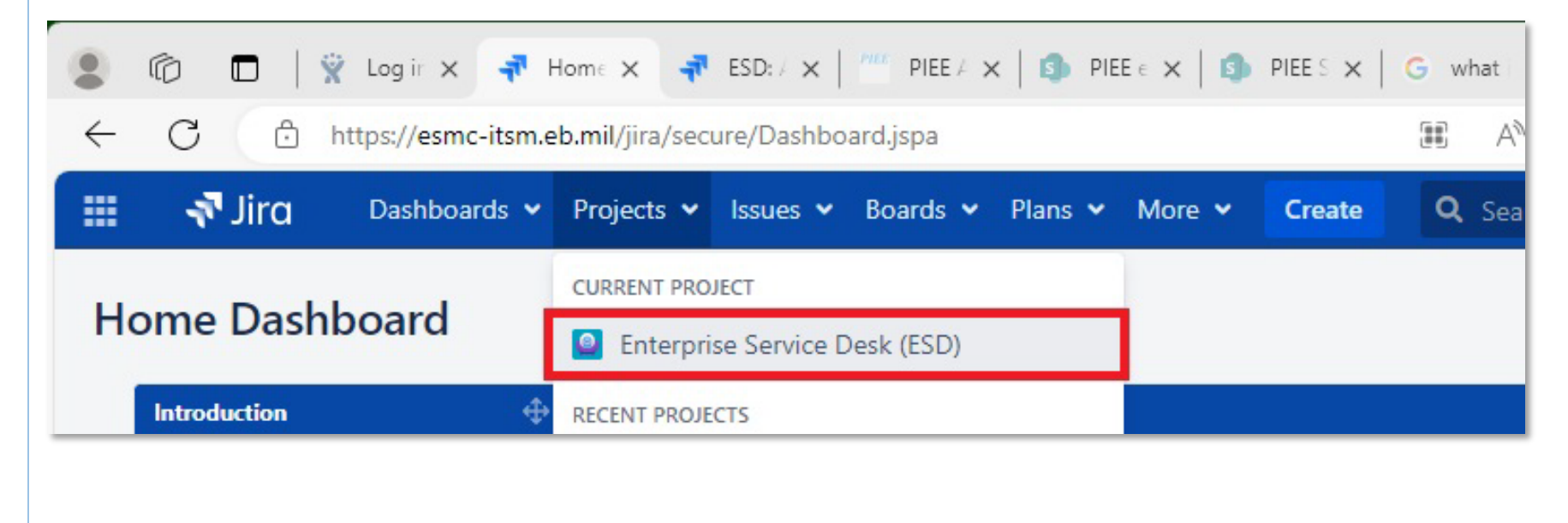

## <span id="page-4-0"></span>**Step 4 – Select Queues**

From the Projects Tab select **Queues > Switch Queues**. In our example, the IUID Corrections Queue is selected.

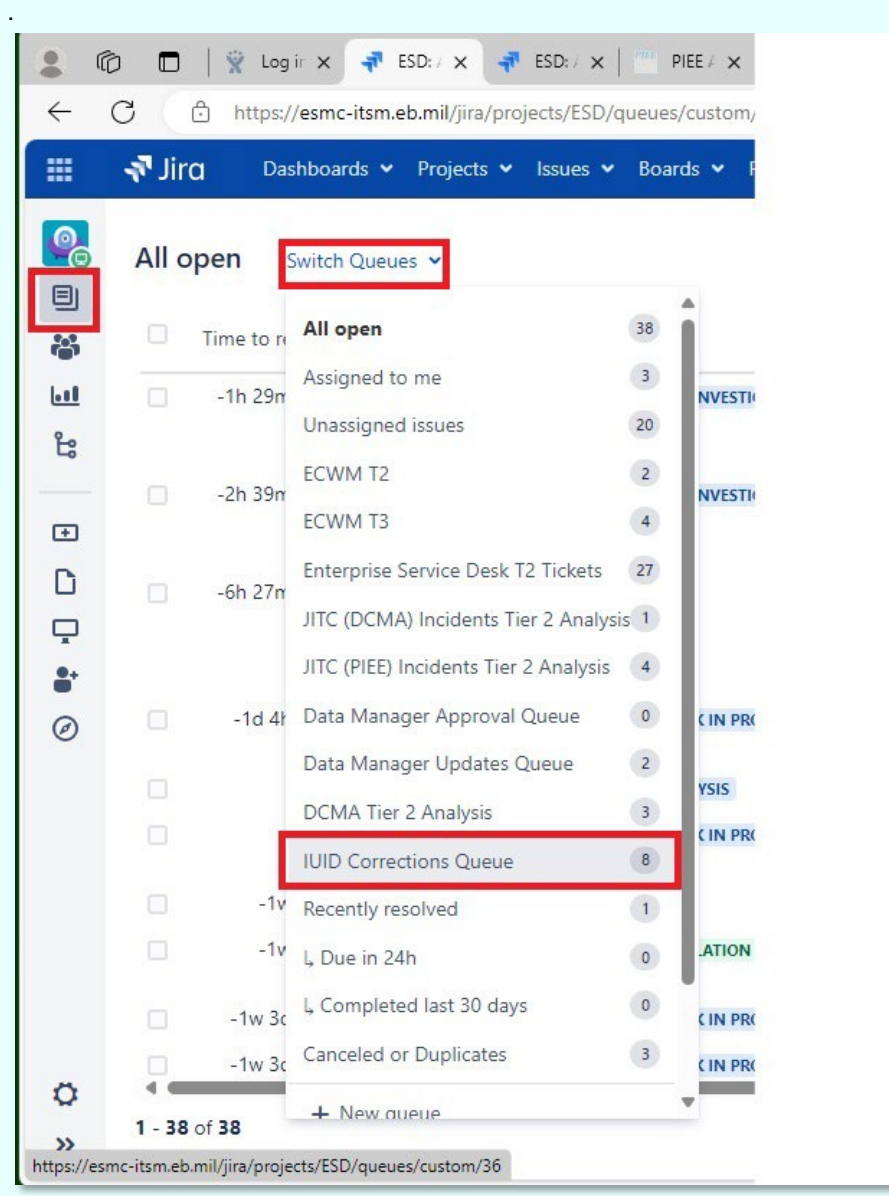

# <span id="page-5-0"></span>**Step 5 – Assign Issues**

View the Unassigned Issue in the Queue. **Click** the checkbox next to the request number. **Click Assign** and select the assignee from the list.

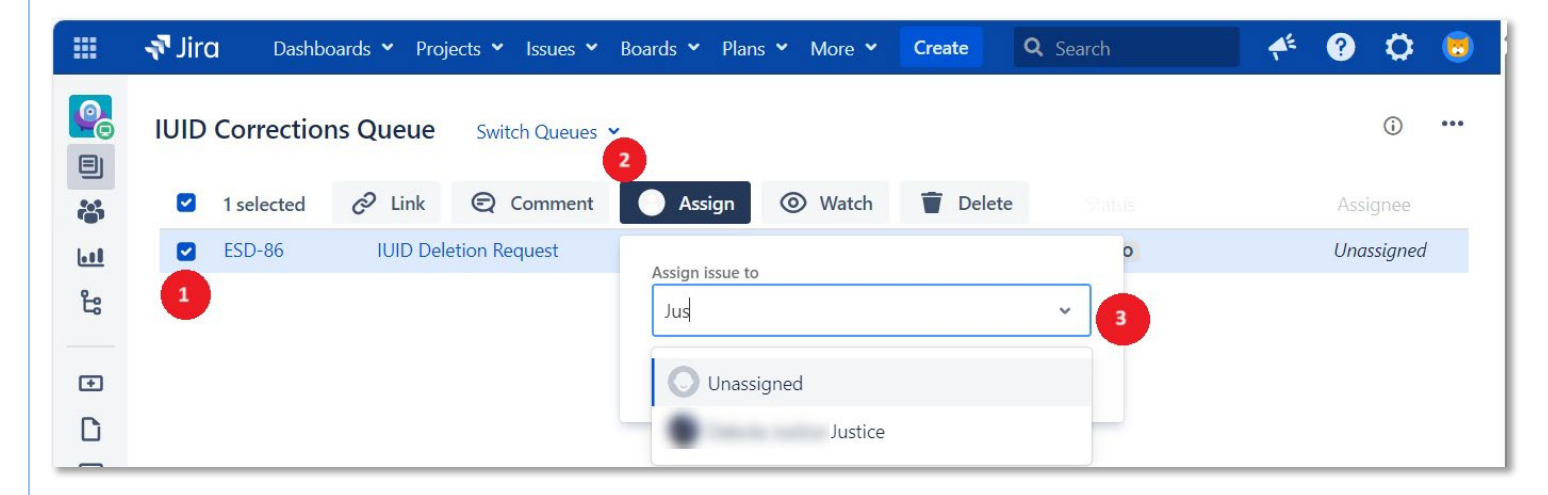

# <span id="page-5-1"></span>**Step 6 – Route Issues through the Workflow to the SME for validation**

**ESD-81 DCMA** Incident ✔ Edit Q Add comment Assign More  $\vee$ To Do  $\vee$ Admin  $\vee$ Duplicate **DUPLICATE**  $\vee$  Details → Type: a Incident Canceled **CANCELED** → Priority:  $\sim$  Low **T2 INVESTIGATION** Route to T2 Queue  $\rightarrow$ Affects Version/s: None Route to T2 SME > T2 SME INVESTIGATION & DIA. Labels: None

Select **Status** dropdown and select the Route to T2 SME.

# <span id="page-6-0"></span>**Step 7 – Email Notification**

The assignee will receive an email notification.

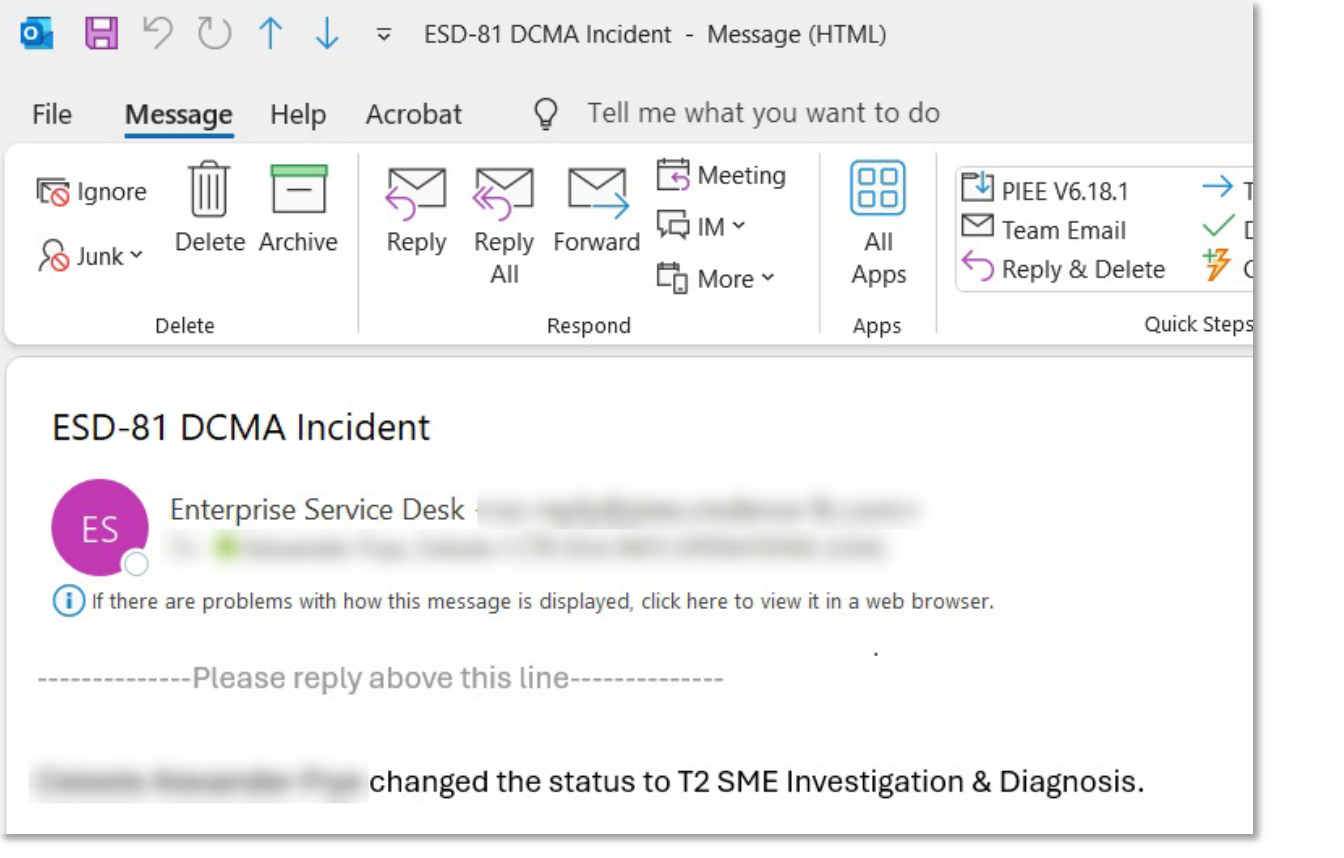